# **BAB III**

# **METODOLOGI PENELITIAN**

Penelitian mengenai perencanaan infrastruktur jaringan pita lebar menggunakan teknologi *wireless mesh network* untuk distribusi data dan sistem menggunakan penelitian terapan (*Applied reseach*) karena dalam pembahasan peneliti berupaya memberikan gagasan baru cara mencapai efisiensi maksimal dalam sebuah perencanaan jaringan internet di sebuah wilayah yang cukup luas.

#### **3.1. Langkah Penelitian**

Penelitian dilakukan untuk mengetahui atau membuktikan suatu kebenaran dari terhadap suatu objek permasalahan, dalam penelitian ini peneliti mengangkat jaringan *wireless mesh network* yang menghubungkan antara gedung di UIN Suska sukajadi sebagai objek nya yang akan diteliti dengan melakukan pengukuran langsung dan membuat simulasi sistemnya dengan *softwarecisco packet tracer 6.0.1*.

Dalam penelitian peneliti harus membuat suatu skema langkah kerja, skema inidibuat agar penelitian dapat dilakukan dengan lebih terarah dan lebih jelas.Berikuttahapan-tahapan dari penelitian yang akan dilakukan (Gambar 3.1)

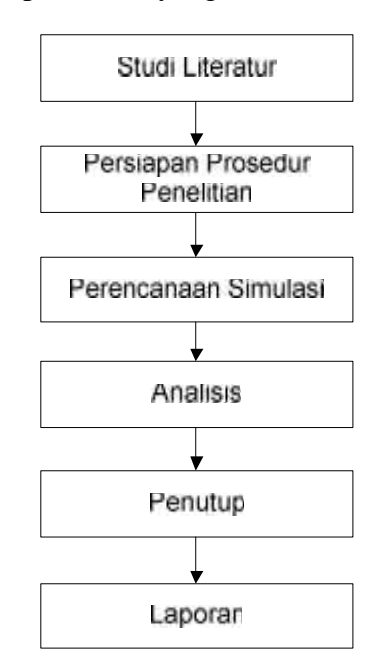

Gambar 3.1Bagan Langkah Penelitian

Gambar diatas (Gambar 3.1) nantinya akan digunakan sebagai acuan dalam melaksanakan penelitian ini.

# **3.2. Objek Penelitian**

Penelitian ini dilakukan di Universitas Islam Negeri Sultan Syarif Kasim (UIN Suska) Riau kampus Sukajadi.Pemodelan dibuat pada gedung Pimpinan Program Paska Sarjana (PPS), Sekretariat PPS, Pustaka PPS, Kantor Pusat Bahasa dan Kantor Pengawas Kelas PB serta semua ruangan yang ada di masing-masing gedung tersebut.

# **3.3 Perancangan Denah Lokasi UIN Suska Sukajadi**

Dalam perencanaan suatu jaringan maka perlu dilakukan perancangan rute jaringan sesuai dengan kondisi di lapangan, maka dilakukanlah perancangan denah lokasi tersebut sebagai berikut :

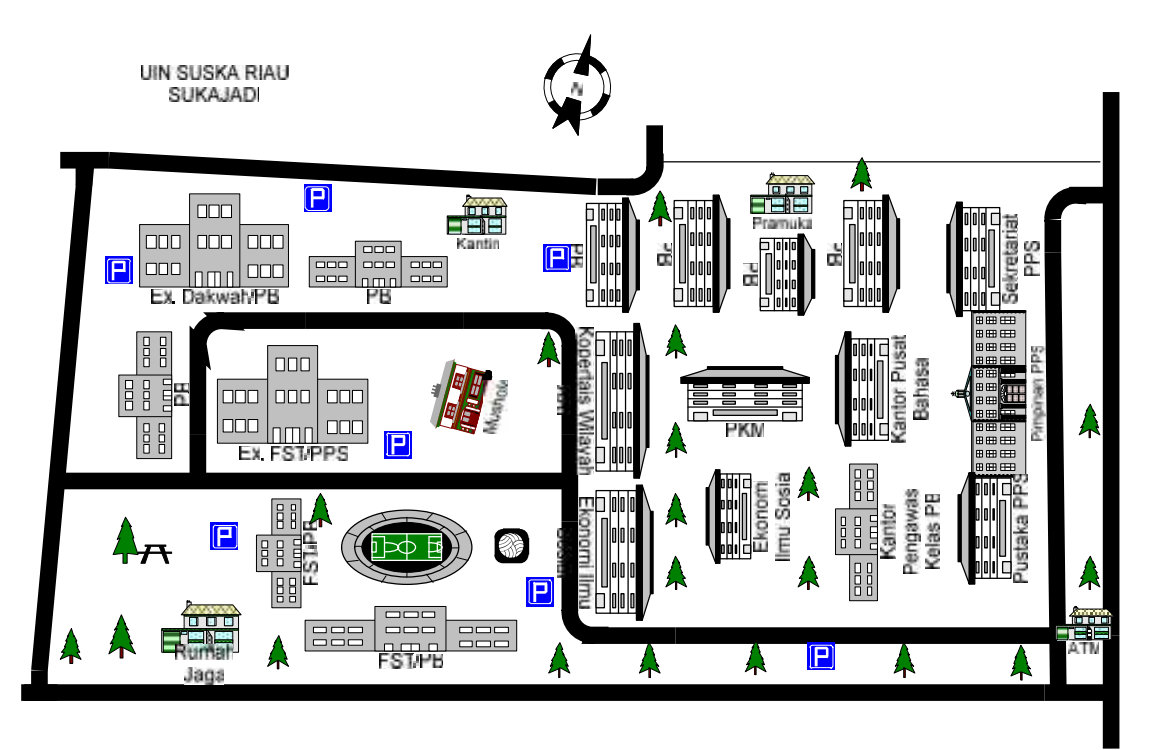

Gambar 3.2.Denah Lokasi UIN Suska Riau Sukajadi

UIN Suska Riau jl. K.H. Ahmad Dahlan (Sukajadi) yang disebut juga dengan kampus "Tuanku Tambusai" seluas 7.320 m2, Jumlah keseluruhan Gedung UIN Suska Riau Sukajadi adalah 23 unit. Terdiri dari 1 Kantin, 1 mushola, 1 PKM, 1 sanggar, 1 rumah jaga, 1 pustaka, 1 kopertais wilayah, 9 ruang kelas PB, 2 Fakultas ekonomi ilmu sosial, 1 PPS, 2 Kantor Pusat bahasa, dan 2 Direktur, dosen dan kepegawaian.(web.uin-suska.ac.id)

#### **3.3.1 Perencanaan Rute Jaringan**

Gedung pimpinan PPS, pustaka PPS dan sekretariat PPS berbatas tembok dinding dan dari PPS ke Pusat bahasa berjarak ±20 meter. Dalam perancangan ini akan dilakukan perancangan seperti pada gambar 3.3 yaitu akan meletakan *mesh node* pada setiap gedung. Pusat dari *mesh node* terletak pada gedung pimpinan.

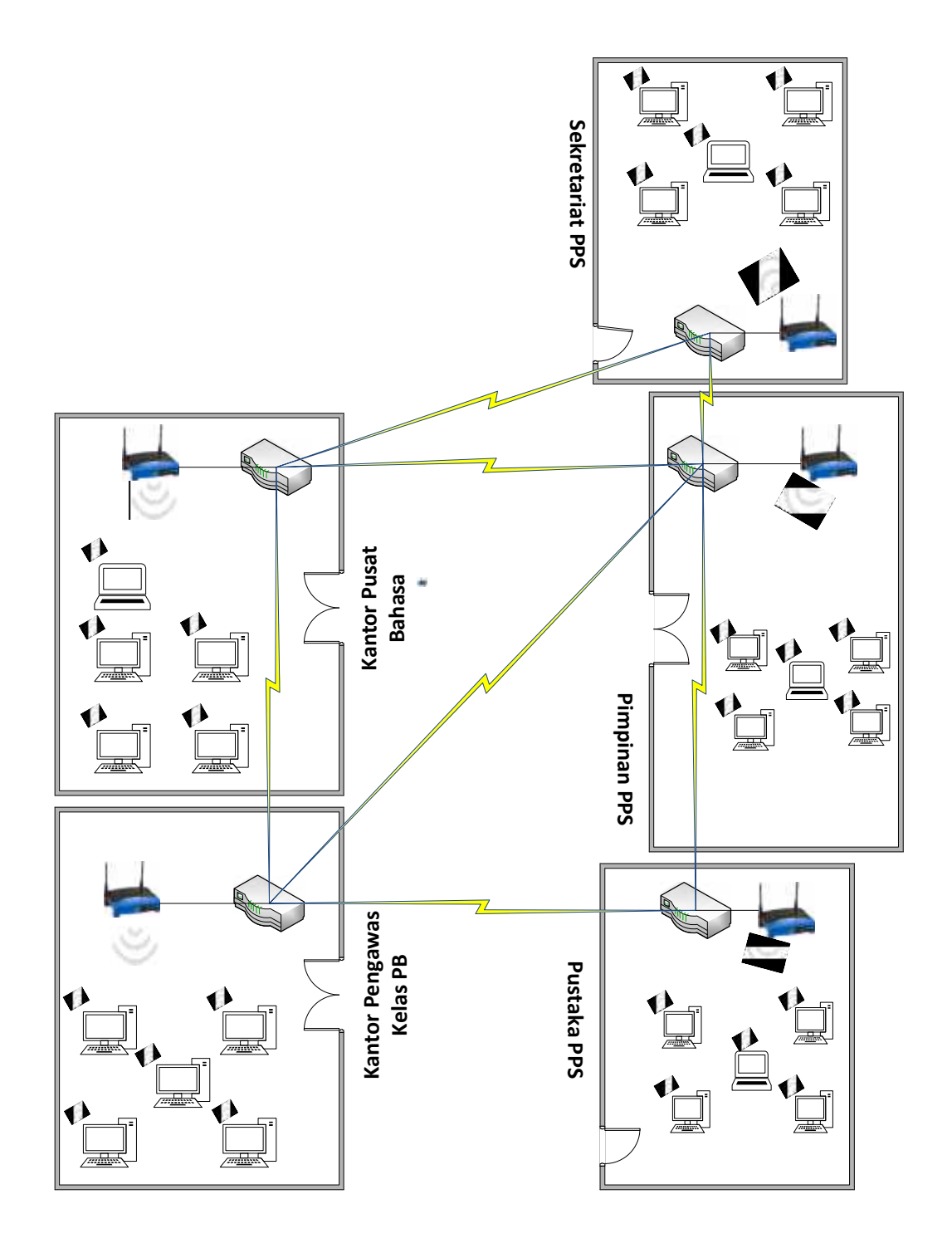

Gambar 3.3. Perencanaan Mesh UIN Suska Riau Sukajadi

#### **3.3.2 Pemodelan Jaringan**

Perancangan ini menggunakan teknologi *wireless mesh network*. Pemodelan akan dilakukan dengan menggunakan *software cisco packet tracer.* Hal ini dilakukan karena *cisco packet tracer* merupakan perangkat lunak yang komprehensif yang memungkinkan untuk mendesain, meguji dan mensimulasikan jaringan *wireless*. Disamping itu, *cisco packet tracer* dilengkapi dengan *virtual instrument* sehingga dapat melakukan penelitian tanpa terkendala oleh ketersediaan peralatan.

## **3.3.3 Kebutuhan Pokok Sistem**

Komponen yang dibutuhkan dalam membangun jaringan *wireless mesh network* pada gedung UIN Suska Riau Sukajadi adalah sebagai berikut:

- 1. 5 unit*cisco2621XM* yang akan digunakan pada masing-masing gedung. *Router* ini memiliki keunggulan yaitu menyediakanLAN fleksibel dan konfigurasiWAN,beberapaopsi keamanan, integrasisuara dan data,dan berbagaikinerja tinggiprosesor.
- 2. 5 unit *Access Point PT-N,* alat ini digunakan sebagai *internet sharing*, yang terdiri dari 2*portsswitch* dengan kecepatan dan jarak yang terintegrasi dalam *Wireless Access Point*, serta menghubungkan *client* pada jaringan UIN Suska Riau Sukajadi.
- 3. 15 unit *notebook*,10 unit PC, dan 1 PC *server*.*Notebook* dan PC di gunakan sebagai komputer *client*, dan 1 PC *server* diletakkan pada gedung Pimpinan PPS. Setiap gedung memperoleh 5 unit diantaranya 3 unit *notebook*, 2 unit PC,1 unit PC*server.*
- 4. *Switch* 24 Port, sebagai penghubung *router* dengan *server*.

Jenis-jenis koneksi yang digunakan dalam perancangan jaringan *mesh* tersebut adalah:

- 1. *Copper Straight Through,* kabel ini berfungsi sebagai penghubung antara *RouterAccess Point* dengan *PC Server* Pimpinan.
- 2. *Copper Cross-over,*Sebuah kabel *cross-over*menghubungkandua perangkatdari jenis yang sama, pada perancangan kabel ini digunakan untuk menghubungkan *router cisco 2621XM* dengan *Access Point*.
- 3. *Serial DCE,* berfungsi sebagai penghubung seluruh *router*pada setiap gedung.

#### **3.4 Topologi Jaringan**

Topologi dalam perencanaan jaringan *wireless mesh network* nantinya menggunakan topologi*mesh*, dimana topologi ini memiliki sifat *self-configured, self healing, dan self-organized*. Berikut topologi *wireless mesh network*dapat dilihat pada Gambar 3.4

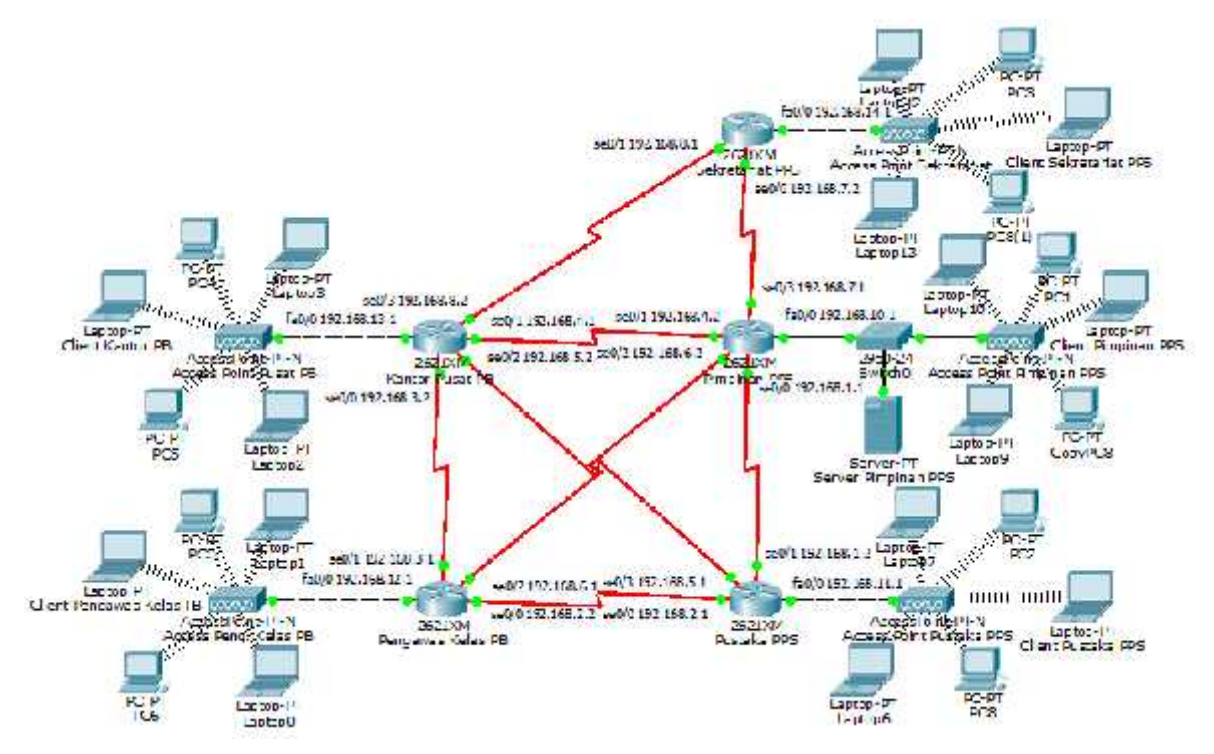

Gambar 3.4 Topologi *Wireless Mesh Network*

Adapun susunan IP *addresswireless mesh network* dari topologi jaringan di atas dibagi menjadi dua bagian, yaitu *IP Cisco Router*,dan *IP Client* setiap gedung.

## **3.4.1** *IP Cisco Router***masing-masinggedung**

*IP Address* ini berfungsi sebagai alamat *router* pada masing-masinggedung agar dapat saling terhubung dan berkomunikasi, *IP Address* pada perencanaan ini digunakan *IP Adresss* kelas C. Susunan *IP Address* untuk *IP Cisco Router*masing-masing gedungdapat dilihat pada tabel 3.1.

| Router                                          | <b>Interface</b>                | <b>IP</b> Address | <b>Subnet Mask</b> | Fungsi                                                                                         |  |
|-------------------------------------------------|---------------------------------|-------------------|--------------------|------------------------------------------------------------------------------------------------|--|
| Router<br>Pimpinan<br><b>PPS</b>                | Serial0/0                       | 192.168.1.1       | 255.255.255.0      | IP<br>penghubungRouterPimpinan<br>PPS dan Pustaka PPS                                          |  |
|                                                 | Serial0/1                       | 192.168.4.2       | 255.255.255.0      | IP<br>penghubung<br>Router<br>Pimpinan PPS dan Kantor<br><b>Pusat Bahasa</b>                   |  |
|                                                 | Serial0/2                       | 192.168.6.2       | 255.255.255.0      | $\rm IP$<br>penghubung<br>Router<br>Gedung Pimpinan PPS dan<br>Kantor Pengawas Kelas PB        |  |
|                                                 | Serial0/3                       | 192.168.7.1       | 255.255.255.0      | $\rm IP$<br>penghubung<br>Router<br>Gedung Pimpinan PPS dan<br><b>Sekretariat PPS</b>          |  |
|                                                 | Fast<br>Ethernet<br>0/0         | 192.168.10.1      | 255.255.255.0      | IP<br>penghubung<br>Router<br>Pimpinan<br><b>PPS</b><br>Gedung<br>dengan Access Point.         |  |
| Router<br>Pustaka<br><b>PPS</b>                 | Serial0/0                       | 192.168.2.1       | 255.255.255.0      | IP penghubung Router<br>Pustaka PPS dan Pengawas<br><b>Kelas PB</b>                            |  |
|                                                 | Serial0/1                       | 192.168.1.2       | 255.255.255.0      | IP penghubung Pustaka PPS<br>dan Pimpinan PPS                                                  |  |
|                                                 | Serial 0/2                      | 192.168.5.1       | 255.255.255.0      | IP penghubung Pustaka PPS<br>dan Kantor Pusat PB                                               |  |
|                                                 | Fast<br>Ethernet<br>0/0         | 192.168.11.1      | 255.255.255.0      | IP penghubung Pustaka PPS<br>dan Access Point Gedung<br>Pustaka PPS                            |  |
| Router<br>Kantor<br>Pengawas<br><b>Kelas PB</b> | Serial0/0                       | 192.168.2.2       | 255.255.255.0      | IP<br>penghubung<br>Router<br>Kantor Pengawas PB dan<br>Pustaka PPS                            |  |
|                                                 | Serial0/1                       | 192.168.3.1       | 255.255.255.0      | IP<br>penghubung<br>Router<br>Kantor Pengawas<br>PB dan<br><b>Kantor Pusat PB</b>              |  |
|                                                 | Serial <sub>0</sub> /2          | 192.168.6.1       | 255.255.255.0      | $\rm IP$<br>penghubung<br>Router<br>Kantor Pengawas<br>PB dan<br>Pimpinan PPS                  |  |
|                                                 | Fast<br>Ethernet0<br>$\sqrt{0}$ | 192.168.12.1      | 255.255.255.0      | penghubung<br>IP<br>Router<br>Kantor<br>Pengawas<br>PB<br>denganAccess<br>Point<br>Pengawas PB |  |
| Router<br>Kantor<br>Pusat                       | Serial0/0                       | 192.168.3.2       | 255.255.255.0      | $\rm IP$<br>penghubung<br>Router<br>Kantor Pusat Bahasa dan<br>Pengawas Kelas PB               |  |

Tabel 3.1 Susunan *IP Address Cisco Router* pada perencanaan *wireless mesh network.*

![](_page_6_Picture_339.jpeg)

# **3.4.2Susunan** *IP Address Client*

*IP Addres* untuk *client* di konfigurasi DHCP, sehingga *client* yang terhubung dengan *router wireless* akan mendapatkan *IP address* secara otomatis. *IP Address client* masing-masing gedung pada perencanaan dibuat sebanyak 20 unit PC atau*notebook*. Susunan *IP address client* dapat dilihat pada Tabel 3.2.

| <i>Client</i>                         | <b>Range IP DHCP</b>           | <b>Subnet Mask</b> | Gateway      | Fungsi                                                                 |
|---------------------------------------|--------------------------------|--------------------|--------------|------------------------------------------------------------------------|
| Client<br>Pimpinan<br><b>PPS</b>      | $192.168.10.2 - 192.168.10.20$ | 255.255.255.0      | 192.168.10.1 | Sebagai IP<br>wireless client<br>Pimpinan PPS                          |
| Client<br>Pustaka<br><b>PPS</b>       | $192.168.11.2 - 192.168.11.20$ | 255.255.255.0      | 192.168.11.1 | Sebagai IP<br>wireless client<br>Pustaka PPS                           |
| Client<br>Pengawas<br><b>Kelas PB</b> | $192.168.12.2 - 192.168.0.20$  | 255.255.255.0      | 192.168.12.1 | Sebagai IP<br>wireless client<br>Kantor<br>Pengawas<br><b>Kelas PB</b> |

Tabel 3.2 Susunan IP *Address Client* pada perancangan *wireless mesh network*

![](_page_7_Picture_133.jpeg)

# **3.5 Blok Diagram Pemodelan Jaringan**

Pemodelan jaringan ini sangatdiperlukan guna melakukan akurasi dan simulasi jaringan yang telah dilakukan pada perancangan di lokasi. Pemodelan ini berguna untuk melakukan pemilihan dan penentuan komponen-komponen apa saja yang akan dipergunakan dalam melakukan simulasi dan dilanjutkan dengan pemasangan jaringan nantinya.

Adapun alur kegiatan dari simulasi adalah:

![](_page_7_Figure_4.jpeg)

Gambar3.5. Bagan proses simulasi*mesh network*

#### **3.6 Konfigurasi** *Cisco Router* **berbasis** *Console* **(CLI)**

Konfigurasi *Cisco router* untuk dapat terhubung dengan *router* pada gedung gedung yang sudah ditentukan, dapat dilakukan *via console*, karena *Cisco* tidak menyediakan fasilitas *Graphical User Interface* (GUI) pada *Router 2621XM*.

Langkah awal yang harus dilakukan adalah diklik dua kali pada *Router*, kemudian pilih tab CLI.konfigurasi *Cisco Router* sebagai berikut:

> *Continue with configuration dialog? [yes/no]: no* Router>*enable*

Selanjutnya melakukan konfigurasi pada terminal dengan perintah: Router# *configure terminal*

#### **3.6.1 Konfigurasi** *Interface Router*

Konfigurasi berikutnya adalah konfigurasi *IP Address*masing-masing *interface* pada *cisco router*.

#### **1. Konfigurasi** *Interface Router* **Pimpinan PPS**

**a. Serial 0/0**

Router(config)# *interface se0/0* Router(config-if)#*ip address 192.168.1.1 255.255.255.0* Router(config-if)#*clock rate 9600* Router(config-if)#*no shutdown*

#### **b. Serial 0/1**

Router(config)# *interface se0/1* Router(config-if)#*ip address 192.168.4.2 255.255.255.0* Router(config-if)#*no shutdown*

#### **c. Serial 0/2**

Router(config)# *interface se0/2* Router(config-if)#*ip address 192.168.6.2 255.255.255.0* Router(config-if)#*no shutdown*

#### **d. Serial 0/3**

Router(config)# *interface se0/3* Router(config-if)#*ip address 192.168.7.1 255.255.255.0* Router(config-if)#*clock rate 9600* Router(config-if)#*no shutdown*

## **e. FastEthernet fa0/0**

Router(config)# interface fastethernet fa0/0 Router(config-if)# ip address 192.168.10.1 255.255.255.0 Router(config-if)# no shutdown

# **2. Konfigurasi Interface Router Pustaka PPS**

# **a. Serial 0/0**

Router(config)# *interface se0/0* Router(config-if)#*ip address 192.168.2.1 255.255.255.0* Router(config-if)#*clock rate 9600* Router(config-if)#*no shutdown*

#### **b. Serial 0/1**

Router(config)# *interface se0/1* Router(config-if)#*ip address 192.168.1.2 255.255.255.0* Router(config-if)#*no shutdown*

## **c. Serial 0/3**

Router(config)# *interface se0/2* Router(config-if)#*ip address 192.168.5.1 255.255.255.0*

Router(config-if)#*no shutdown*

# **d. Fast Ethernet fa0/0**

Router(config)# *interface fastethernet fa0/0* Router(config-if)# *ip address 192.168.11.1 255.255.255.0* Router(config-if)# *no shutdown*

#### **3. Konfigurasi Interface Router Kantor Pengawas Kelas PB**

#### **a. Serial 0/0**

Router(config)# *interface se0/0* Router(config-if)#*ip address 192.168.2.2255.255.255.0* Router(config-if)#*clock rate 9600* Router(config-if)#*no shutdown*

#### **b. Serial 0/1**

Router(config)# *interface se0/1* Router(config-if)#*ip address 192.168.3.1255.255.255.0* Router(config-if)#*no shutdown*

## **c. Serial 0/2**

Router(config)# *interface se0/1* Router(config-if)#*ip address 192.168.6.1255.255.255.0* Router(config-if)#*clock rate 9600*

## **d. FastEthernet fa0/0**

Router(config)# *interface fastethernet fa0/0* Router(config-if)# *ip address 192.168.12.1 255.255.255.0* Router(config-if)# *no shutdown*

# **4. Konfigurasi Interface Kantor Pusat Bahasa**

## **a. Serial 0/0**

Router(config)# *interface se0/0*

Router(config-if)#*ip address 192.168.3.2255.255.255.0*

Router(config-if)#*clock rate 9600*

Router(config-if)#*no shutdown*

## **b. Serial 0/1**

Router(config)# *interface se0/1*

Router(config-if)#*ip address 192.168.4.1255.255.255.0*

Router(config-if)#*clock rate 9600*

Router(config-if)#*no shutdown*

# **c. Serial 0/2**

Router(config)# *interface se0/2* Router(config-if)#*ip address 192.168.5.2255.255.255.0* Router(config-if)#*no shutdown*

# **d. Serial 0/3**

Router(config)# *interface se0/3* Router(config-if)#*ip address 192.168.8.2255.255.255.0* Router(config-if)#*no shutdown*

## **e. FastEthernet fa0/0**

Router(config)# *interface fastethernet fa0/0* Router(config-if)# *ip address 192.168.13.1 255.255.255.0* Router(config-if)# *no shutdown*

# **5. Konfigurasi Interface Router Sekretariat PPS**

## **a. Serial 0/0**

Router(config)# *interface se0/0* Router(config-if)#*ip address 192.168.7.2255.255.255.0* Router(config-if)#*no shutdown*

# **b. Serial 0/1**

Router(config)# *interface se0/1* Router(config-if)#*ip address 192.168.8.1255.255.255.0* Router(config-if)#*no shutdown*

## **c. FastEthernet fa0/0**

Router(config)# *interface fastethernet fa0/0* Router(config-if)# *ip address 192.168.14.1 255.255.255.0* Router(config-if)# *no shutdown*

Setelah konfigurasi *IP Address Interface router* selesai, langkah selanjutnya adalah mengkonfigurasi DHCP *Client*.

## **3.6.2 Konfgurasi** *DHCP Client*

*DHCP Client* berfungsi memberikan *IP address* pada *client* secara otomatis. Sehingga *user* tidak lagi mengkonfigurasi *interface Ethernet* secara manual. Konfigurasi *DHCP Client* pada *Cisco Router* digunakan perintah sebebagai berikut :

#### **1. Konfigurasi** *DHCP Client Router* **Pimpinan PPS**

Router(config)#*ip dhcp pool pimpinan* Router(dhcp-config)#*network 192.168.10.0 255.255.255.0* Router(dhcp-config)#*default-router 192.168.10.1* Router(dhcp-config)#*exit* Router(config)#*ip dhcp excluded-address 192.168.1.1 192.168.10.20*

# **2. Konfigurasi** *DHCP Client Router***Pustaka PPS**

Router(config)#*ip dhcp pool pustaka* Router(dhcp-config)#*network 192.168.11.0 255.255.255.0* Router(dhcp-config)#*default-router 192.168.11.1* Router(dhcp-config)#*exit* Router(config)#*ip dhcp excluded-address 192.168.11.1 192.168.11.20*

# **3. Konfigurasi** *DHCP Client Router***Kantor Pengawas Kelas PB**

Router(config)#*ip dhcp pool pimpinan* Router(dhcp-config)#*network 192.168.12.0 255.255.255.0* Router(dhcp-config)#*default-router 192.168.12.1* Router(dhcp-config)#*exit* Router(config)#*ip dhcp excluded-address 192.168.12.1 192.168.12.20*

# **4. Konfigurasi** *DHCP Client Router***Kantor Pusat Kelas PB**

Router(config)#*ip dhcp pool pimpinan* Router(dhcp-config)#*network 192.168.13.0 255.255.255.0* Router(dhcp-config)#*default-router 192.168.13.1* Router(dhcp-config)#*exit* Router(config)#*ip dhcp excluded-address 192.168.13.1 192.168.13.20*

# **5. Konfigurasi** *DHCP Client Router***Sekretariat PPS**

Router(config)#*ip dhcp pool pimpinan* Router(dhcp-config)#*network 192.168.14.0 255.255.255.0* Router(dhcp-config)#*default-router 192.168.14.1* Router(dhcp-config)#*exit* Router(config)#*ip dhcp excluded-address 192.168.14.1 192.168.14.20*

langkah selanjutnya adalah menyimpan konfigurasi Router dengan perintah:

Router(config-if)# *end* Router# *write*

#### **3.7 Pengujian Koneksi** *Router* **dan** *Client*

Tahap pengujian koneksi dilakukan setelah mendapatkan hasil dari perancangan *jaringan mesh network.* Prosedur pengujian koneksi melalui beberapa tahapan, yaitu:

- 1. Uji koneksi dengan melakukan *ping* antar *router* pada masing-masing gedung, untuk mendapatkan nilai *Round Trip Time* dan *Packet Loss*.
- 2. Uji koneksi dengan melakukan *ping* antara *client*Gedung Pustaka PPS, kantor Pengawas Kelas PB, Kantor Pusat Bahasa, Gedung Sekretariat PPS menuju *server* Pimpinan PPS.
- 3. Pengiriman Paket data, data yang dikirim dari *client* Gedung Pustaka PPS,Kantor Pengawas Kelas PB, Kantor Pusat Bahasa, Gedung Sekretariat PPS menuju Pimpinan PPS. Untuk mengetahui bahwa sistem telah terdistribusi dengan baik.

4. Pengujian Routing OSPF dengan menguji kemampuan daam mencari jalur terpendek saat pengiriman data.

## **3.8 Analisis**

Menguraikan dan menganalisa secara keseluruhan semua yang telah dihasilkan dan telah diolah pada Bab IV tentang Perencanaan Jaringan *Mesh Network* pada UIN Suska Riau Sukajadi.

# **3.9 Penutup**

Menguraikan secara singkat mengenai kesimpulan dan saran dari penelitian dan penulisan tugas akhir.